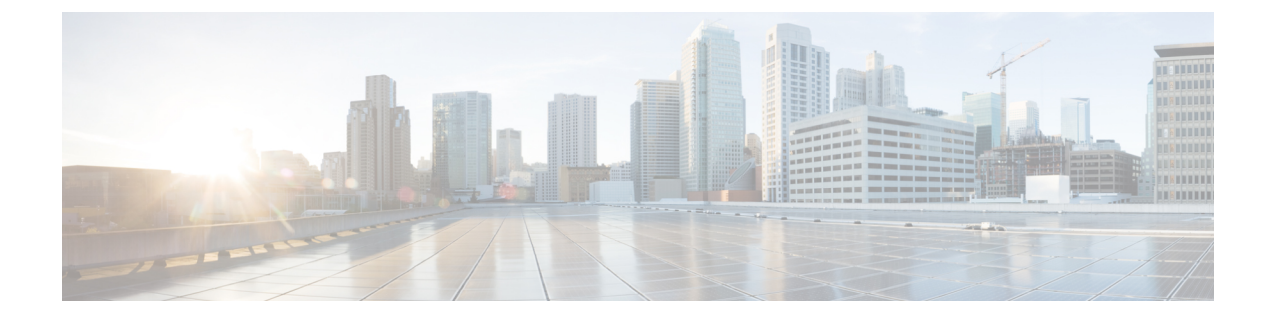

# **Cisco DCNM Classic LAN** 展開のアップグ レード

- 概要 (1 [ページ\)](#page-0-0)
- [ファブリックの移行](#page-2-0) (3 ページ)
- LAN ファブリックのポスト [アップグレードでサポートされたスイッチ](#page-3-0) ロール (4 ペー [ジ\)](#page-3-0)
- LAN [ファブリックの従来の](#page-4-0) LAN テンプレート (5 ページ)
- クラシック LAN 展開から LAN [ファブリック展開へのアップグレード](#page-7-0) (8 ページ)
- LAN クラシック ファブリック [テンプレートの機能](#page-11-0) (12 ページ)

### <span id="page-0-0"></span>概要

Cisco DCNM リリース 11.4(1) 以降では、クラシック LAN の導入はサポートされていません。 クラシック LAN 展開を DCNM リリース 11.4(1) にアップグレードする場合、使用できるアッ プグレード オプションは DCNM リリース 11.4(1) LAN ファブリック展開のみで、DCNM イン ライン アップグレード プロセス中に自動的に実行されます。

LAN ファブリックの導入では、スイッチの管理に使用できる 2 つの新しいファブリック テン プレートがあります。詳細については、「クラシック LAN [テンプレートを使用したスイッチ](https://www.cisco.com/c/en/us/td/docs/switches/datacenter/sw/11_4_1/config_guide/lanfabric/b_dcnm_fabric_lan/control.html#concept_qcd_ghh_cmb) [の管理](https://www.cisco.com/c/en/us/td/docs/switches/datacenter/sw/11_4_1/config_guide/lanfabric/b_dcnm_fabric_lan/control.html#concept_qcd_ghh_cmb)」を参照してください。

次の表に、 Cisco DCNM Release 11.4(1) への従来の LAN 展開のアップグレードの概要を示しま す。

表 **<sup>1</sup> :** クラシック **LAN** アップグレード

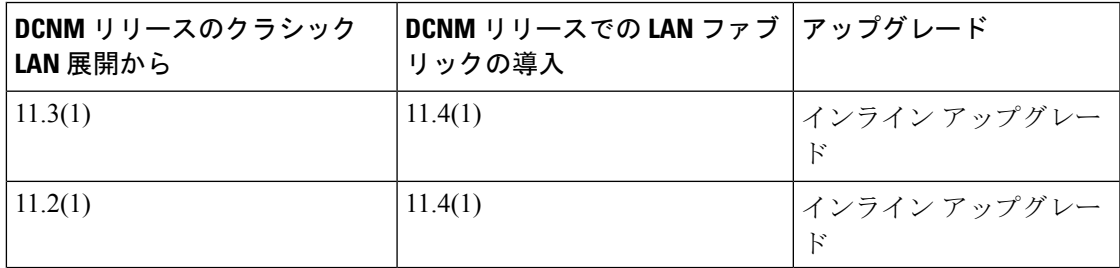

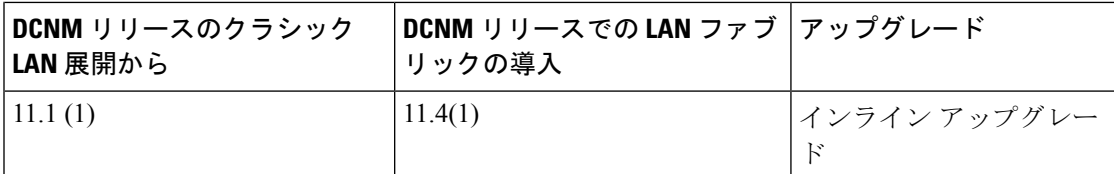

古いリリースから Cisco DCNM リリース 11.4(1)へのインライン アップグレードを実行する と、**LAN\_Classic**および**Fabric\_Group**ファブリックテンプレートを使用したLANファブリッ ク モードへの自動変換が実行されます。

アップグレードを進める前に、CiscoDCNMLANファブリックの機能を理解しておくことをお 勧めします。詳細については、 『』 『Cisco DCNM LAN Fabric [Configuration](https://www.cisco.com/c/en/us/td/docs/switches/datacenter/sw/11_4_1/config_guide/lanfabric/b_dcnm_fabric_lan.html) Guide、Release [11.4\(1\)](https://www.cisco.com/c/en/us/td/docs/switches/datacenter/sw/11_4_1/config_guide/lanfabric/b_dcnm_fabric_lan.html)』を参照してください。 (注)

#### 前提条件

- CiscoDCNM11.4(1)LANファブリックのシステム要件を確認し、既存の展開がこれらの基 準を満たしていることを確認します。「[システム要件」](https://www.cisco.com/c/en/us/td/docs/switches/datacenter/sw/11_4_1/installation/lanfabric/b_dcnm_installation_guide_for_lan_fabric_11_4_1/overview.html#concept_l2w_pxp_sjb)を参照してください。
- 「Cisco DCNM LAN Fabric Verified Scalability」セクションを参照して、既存の導入ニーズ が満たされていることを確認します。『*Verified Scalability Guide for Cisco DCNM*』を参照 してください。

#### 注意事項と制約事項

• クラシック LAN 展開では、インバンド インターフェイスを使用してスイッチを管理して いる場合、LAN ファブリック展開へのアップグレードはサポートされません。管理 (mgmt0)インターフェイスを使用してスイッチを管理するように変更してから、アップ グレードする必要があります。

インバンドインターフェイス管理のサポートは、将来のリリースで使用可能になる予定で す。

- Cisco Nexus 7000 シリーズスイッチの VDC 自動プロビジョニング (VOAP) は、LAN ファ ブリック インストール モードではサポートされません。
- 次の設定は、クラシック LAN から LAN ファブリック展開に移行されません。
	- アーカイブ ジョブの設定。
		- アップグレード後に、ファブリックの設定からファブリックのバックアップを設定す る必要があります。
	- CLI ジョブ。
	- POAP DHCP 設定。

アップグレード後に、POAP のファブリック設定を構成する必要があります。

概要

### <span id="page-2-0"></span>ファブリックの移行

クラシック LAN からの DCNM アップグレードでは、クラシック LAN スイッチおよびコンテ ナ グループに一致するように、LAN ファブリックにファブリック インスタンスが自動的に作 成されます。ネストされたグループ化が存在する場合、LANファブリック モードへのインラ インアップグレードでは、2レベルの階層のみが保持されます。すべての中間グループまたは 空のグループが自動的に削除されます。参考として、次の図を参照してください。

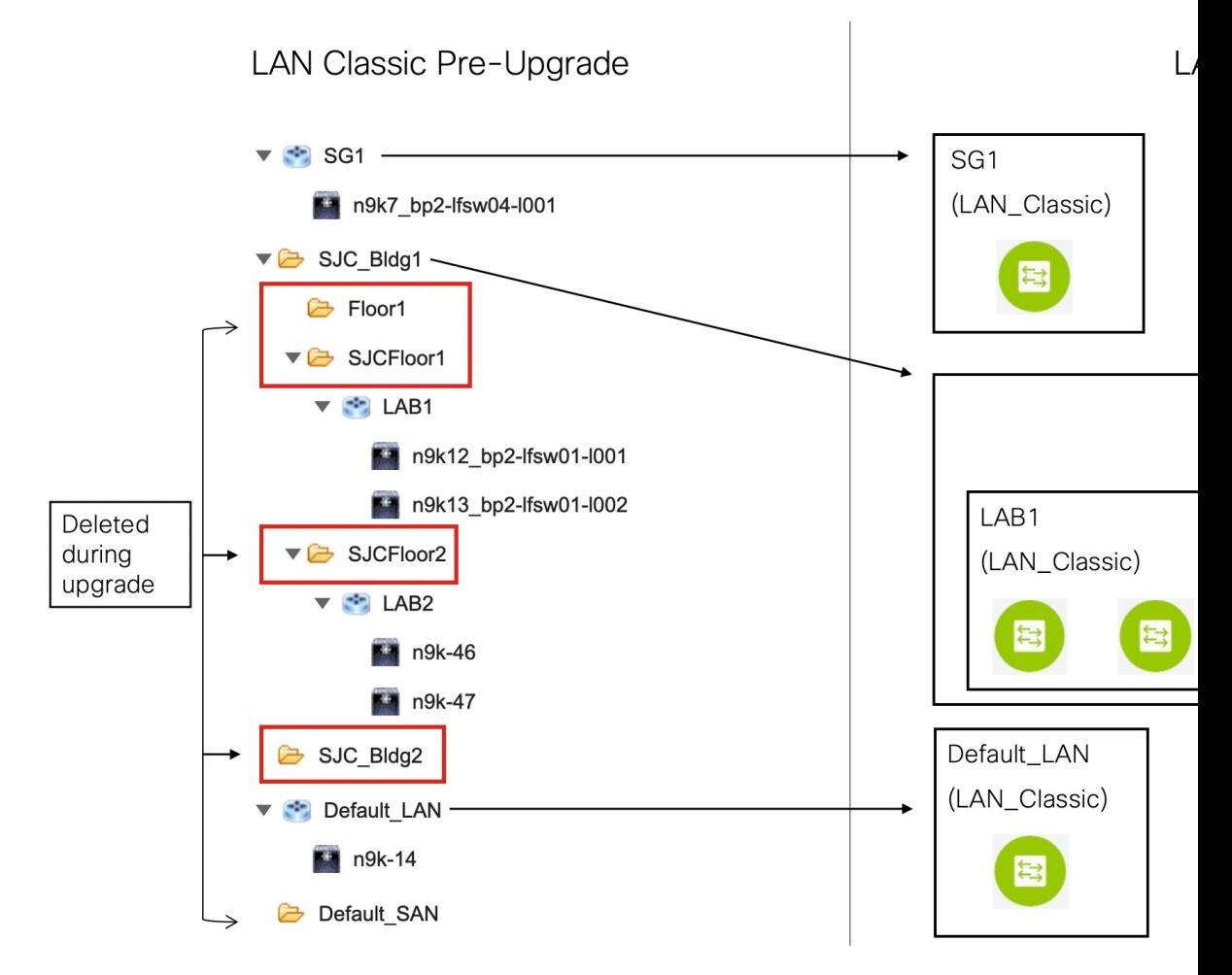

移行動作のサマリは、次のとおりです。

- •スイッチを保持するスイッチグループのみが、LAN Classicファブリックテンプレートを 使用してファブリックインスタンスに移行されます。この例では、**SG1**、**LAB1**、**LAB2**、 および **Default\_LAN** が移行されます。
- アップグレード中に維持される階層のレベルは2つだけです。中間グループが削除され、 最下位レベルのスイッチ グループが階層の最上位に昇格されます。

この例では、次のようになります。

- **SJC\_Bldg1** は、クラシック LAN で有効なスイッチ グループを持つ最上位のコンテナ グループです。したがって、**SJC\_Bldg1** のファブリック インスタンスが LAN ファブ リックで作成され、**Fabric\_Group** テンプレートが使用されます。
- **LAB1**および**LAB2**のファブリックインスタンスは、LANファブリックの**LAN\_Classic** ファブリック テンプレートを使用して作成されます。これらのファブリック インス タンスは、**SJC\_Bldg1** のメンバー ファブリックになります。
- 中間の **SJCFloor1** および **SJCFloor2** コンテナは、LAN ファブリックに引き継がれま せん。
- 有効なスイッチグループがないコンテナグループは移行されません。この例では、**Floor1** と **SJC\_Bldg2** は移行されません。
- スイッチ グループは、**LAN\_Classic** ファブリック テンプレートを使用してスタンドアロ ンファブリックインスタンスに移行されます。この例では、**Default\_LAN**は**LAN\_Classic** ファブリック テンプレートを使用して LAN ファブリックに移行されます。
- 移行後、デバイスは**LAN\_Classic**ファブリックテンプレートに関連付けられたファブリッ クで移行モードになります。ファブリックはファブリック モニタ モードになります。

次の手順の詳細については、「従来の *LAN* 展開から *LAN* ファブリック展開へのアップグ レード」を参照してください。

## <span id="page-3-0"></span>**LAN**ファブリックのポストアップグレードでサポートさ れたスイッチ ロール

クラシック LAN のインストール モードでサポートされている一部のスイッチのロールは、 LANファブリックでは利用できません。下表はクラシックLANのスイッチロールとLANファ ブリックの同等のものを示します。

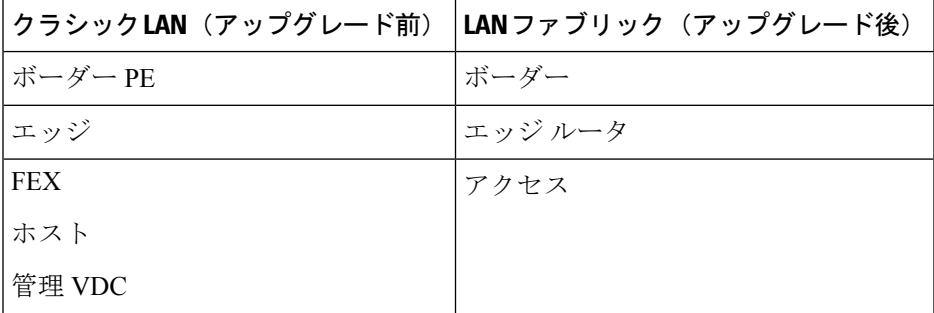

これらのロールは、アップグレード後に自動的に、LAN ファブリックの同等のロールにマッ プされるのでご注意ください。

次のスイッチ ロールは、アップグレード後に LAN ファブリックで同じままになります。

• スパイン

- リーフ
- ボーダー スパイン
- ボーダー
- ボーダー ゲートウェイ
- エッジ ルータ
- コア ルータ
- アクセス
- 集約

### <span id="page-4-0"></span>**LAN** ファブリックの従来の **LAN** テンプレート

**templateType = CLI** のテンプレートは、**templateType = POLICY** に変換されます。これらのテ ンプレートは、**[**制御(**Control**)**] > [**テンプレート ライブラリ(**Template Library**)**]** に表示さ れます。必要に応じて、**[**ポリシーの表示**/**編集(**View / Edit Policies**)**]** ウィンドウから PTI を 作成できます。

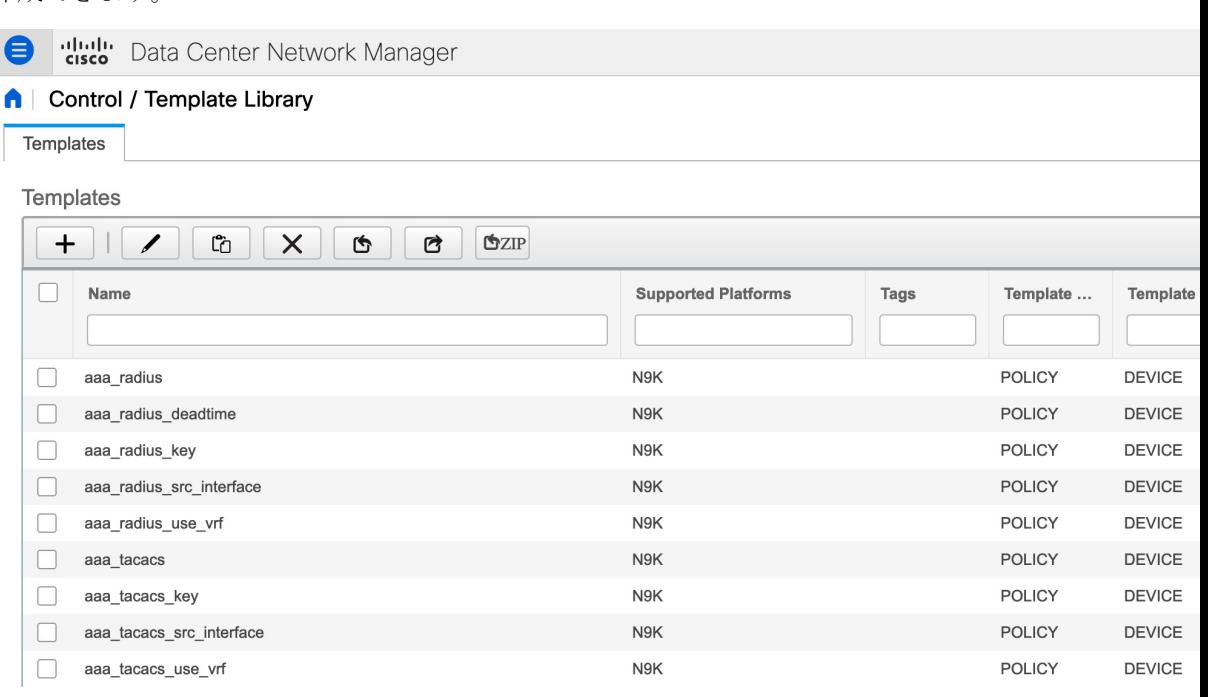

View/Edit Policies for n9k-46(FDO231003AX)

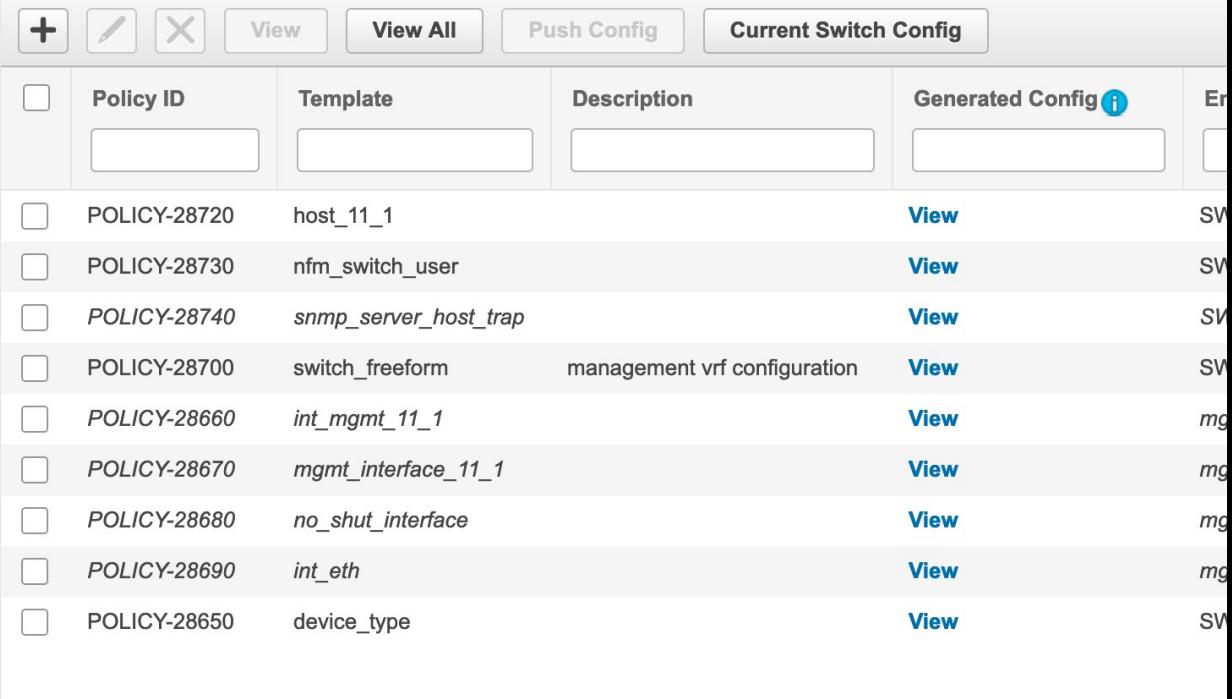

自動的に更新されるポリシーを確認する必要がある場合は、元のファイルのバックアップが DCNM の /usr/local/cisco/dcm/dcnm/data/templates/ ディレクトリに保存されま す。 (注)

クラシック LAN で使用可能なテンプレート言語の一部は、LAN ファブリックのインストール ではサポートされていません。次に例を示します。

- カスタム プロンプト処理
- コマンド実行ロジック
- 派生/継承テンプレート

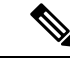

(注) LAN ファブリックを使用するには、テンプレートを適切に編集する必要があります。

#### サポートされていないテンプレート言語コンテンツ

次のクラシック LAN テンプレート言語機能は、LAN ファブリック インストール モードでは サポートされていません。

このコンテンツを使用する既存のテンプレートはサポートされていないことに注意してくださ い。互換性のあるテンプレートを作成するには、それらを確認または編集する必要がありま す。

**1.** インタラクティブ コマンド処理

インタラクティブ コマンドを処理するためのテンプレート コンテンツの一部として、プ ロンプトと応答を含めます。

次に例を示します。

##template variables string srcFile; string srcDir; string password; string vrf; ##

```
##template content
copy scp://root@10.127.117.65/$$srcFile$$ bootflash: vrf $$vrf$$ <prompt:'(yes/no)?',
response:'yes'> <prompt:'(y/n)?[n]',
response:'y'> <prompt:'password:',
response:'$$password$$'>
```
**2.** 動的な決定

設定テンプレートは、特殊な内部変数 LAST CMD RESPONSE を提供します。

次に例を示します。

```
##template content
show vlan id $$vlan_id$$
if($$LAST_CMD_RESPONSE$$ contains
        "not found"){
vlan $$vlan_id$$
}
else{
 }
```
**3.** テンプレート参照

この場合、テンプレートは別のテンプレートから参照されます。

```
派生テンプレート:
```

```
##template properties
 [snip]
imports = baseTemplate1,baseTemplate2;
```
##

テンプレートの詳細については、 『Cisco DCNM Classic LAN Configuration Guide、Release 11.3(1)』および 『Cisco DCNM LAN Fabric Configuration Guide、Release 11.4(1)』を参照してく ださい。

## <span id="page-7-0"></span>クラシック**LAN**展開から**LAN**ファブリック展開へのアッ プグレード

手順

- ステップ **1** すべてのスイッチがアップグレード前にCisco DCNMから到達可能であることを確認してくだ さい。
	- ネストされたスイッチ グループが DCNM 11.3(1) にあり、テレメトリがそれらで有効 になっている場合、アップグレード前にこれらのスイッチグループのテレメトリを無 効にする必要があります。 (注)
- ステップ **2** LAN ファブリック展開にアップグレードするためのインライン アップグレード手順に従って ください。

詳細については、「インライン [アップグレードを通じた](https://www.cisco.com/c/en/us/td/docs/dcn/dcnm/1151/installation/lanfabric/cisco-dcnm-lanfabric-install-and-upgrade-guide-1151/upgrading_cisco_dcnm.html#topic_kyn_4bm_dgb) ISO または OVA のアップグレード ([Upgrading](https://www.cisco.com/c/en/us/td/docs/dcn/dcnm/1151/installation/lanfabric/cisco-dcnm-lanfabric-install-and-upgrade-guide-1151/upgrading_cisco_dcnm.html#topic_kyn_4bm_dgb) ISO or OVA through Inline Upgrade)」を参照してください。

ステップ **3** アップグレード後に、DCNM インストール タイプは自動的に LAN ファブリックに変更され、 適切なファブリック インスタンスが作成されます。ファブリックの詳細については[、ファブ](#page-2-0) [リックの移行](#page-2-0) (3 ページ) を参照してください。

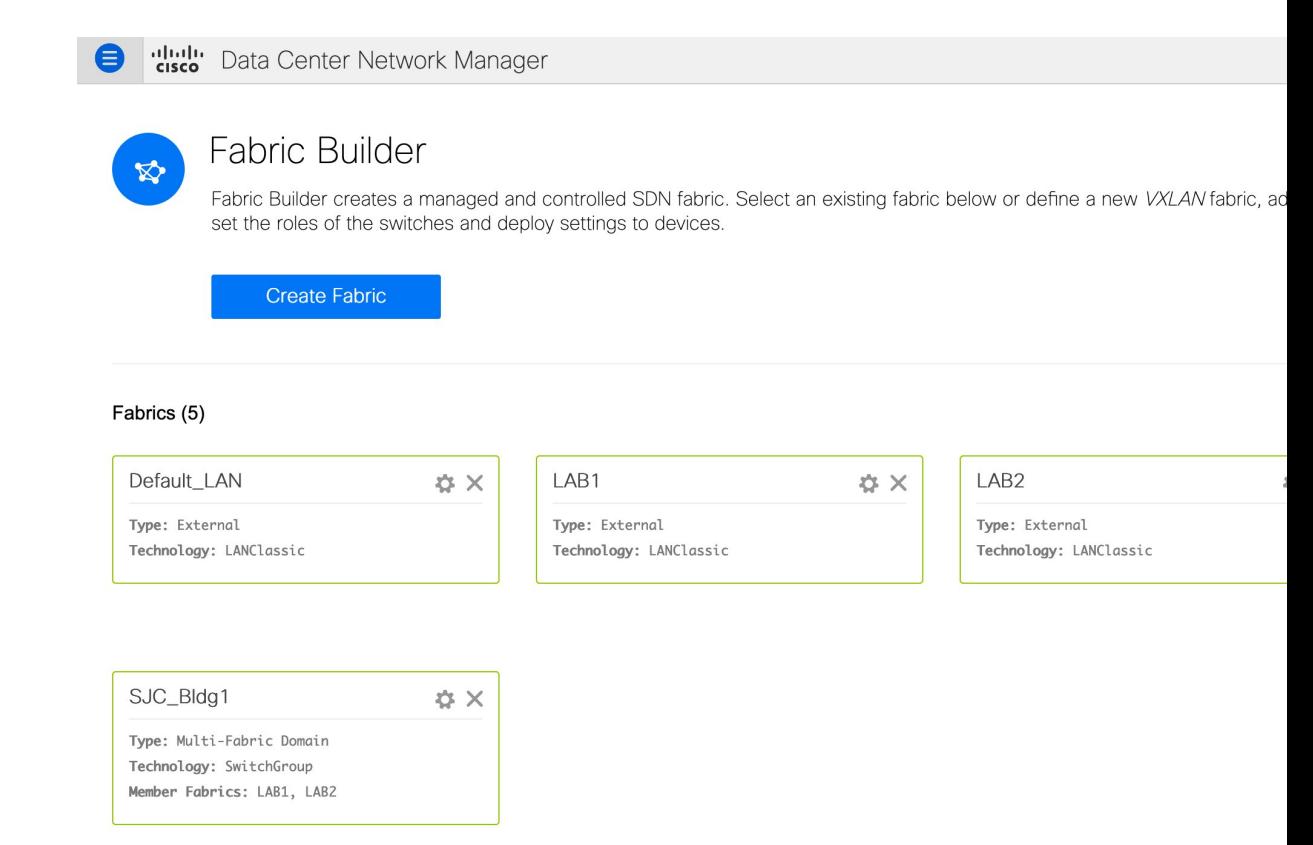

- ステップ **4** スイッチは 移行モード になります。各 **LAN\_Classic** ファブリックにナビゲーションして、**[**保 存して展開(**Save & Deploy**)**]** をクリックします。
	- ファブリックはデフォルトで、[モニタ モード(**Monitor Mode**)**]** になっています。 このモードのためにエラー メッセージが表示されますが、無視できます。 (注)

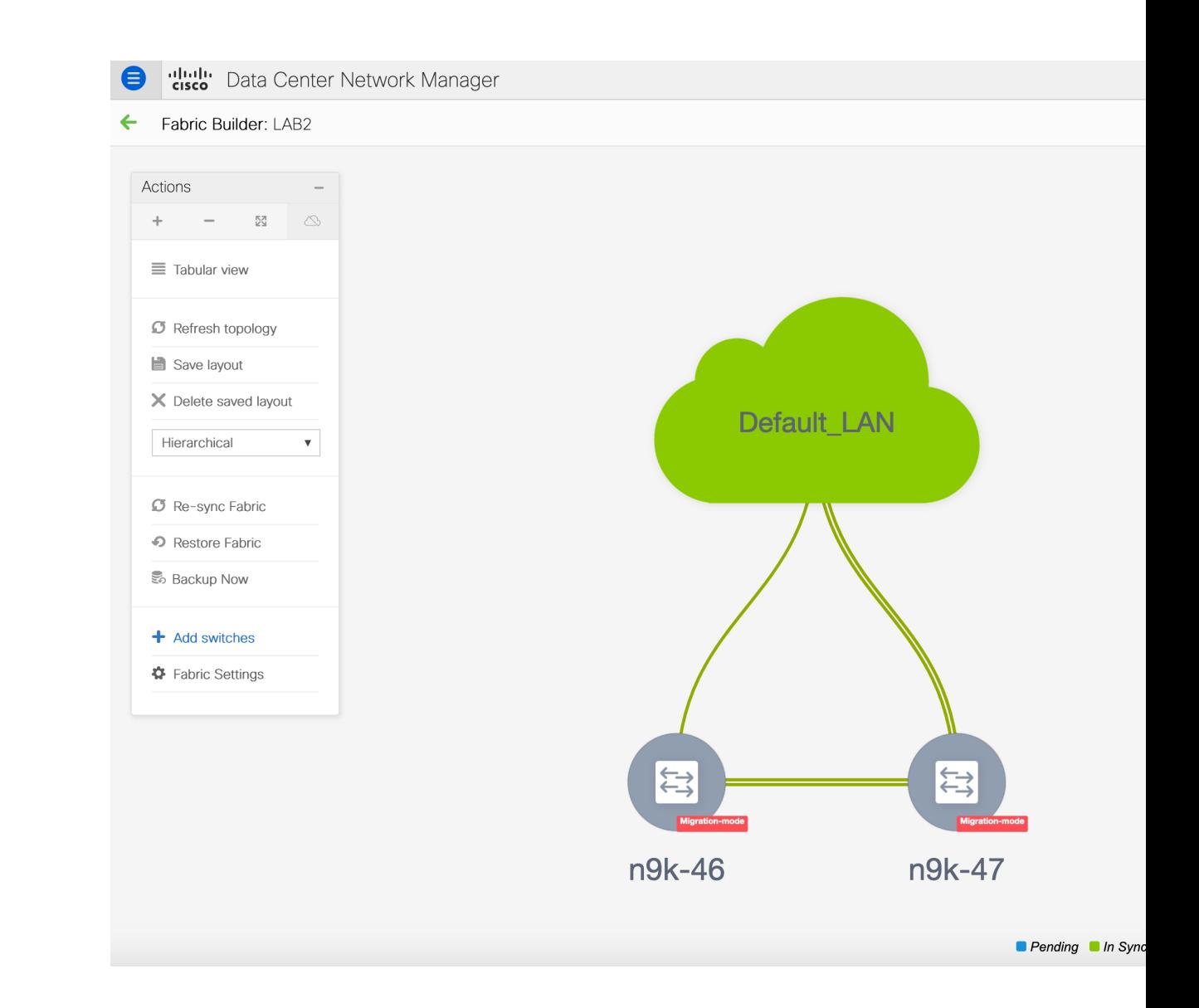

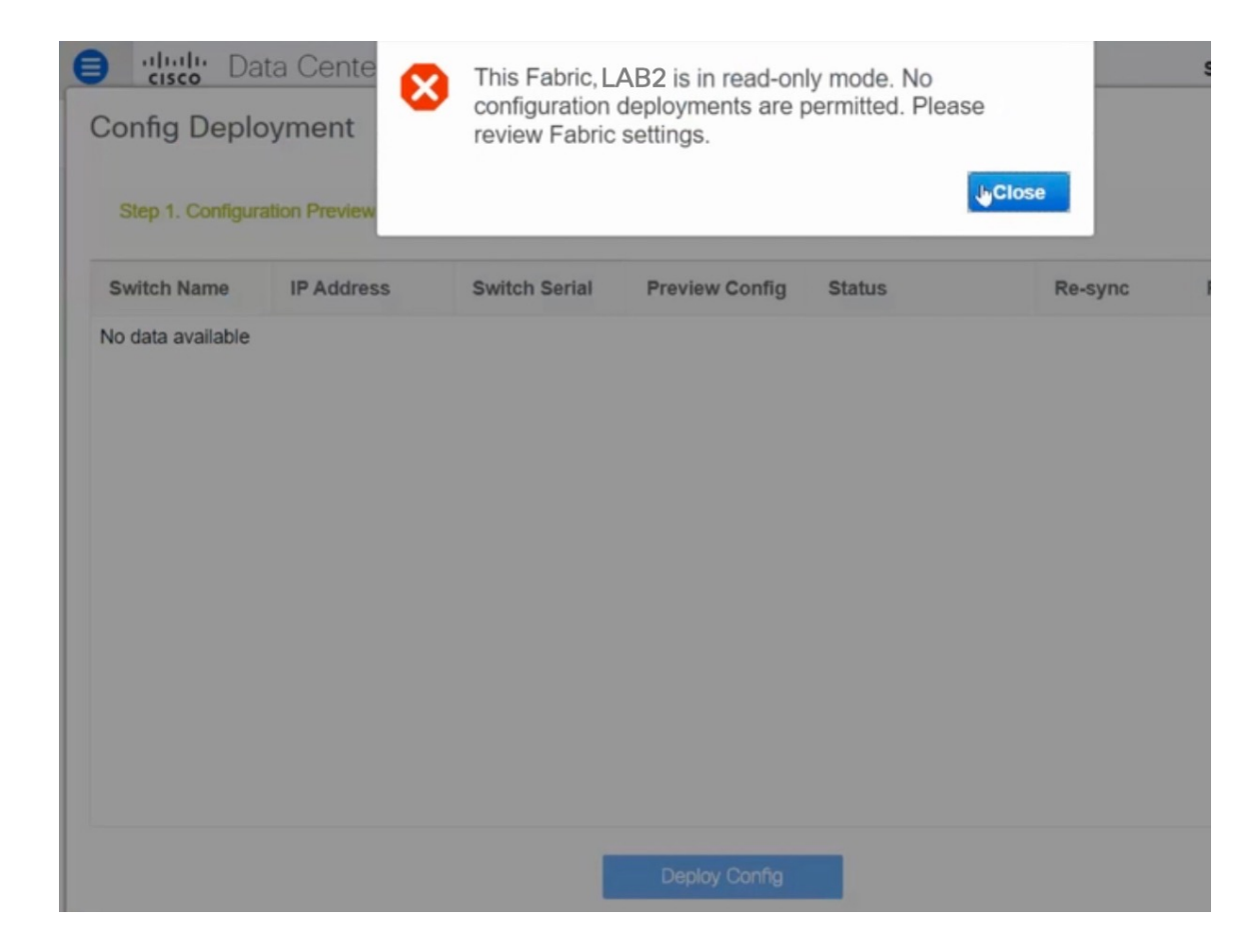

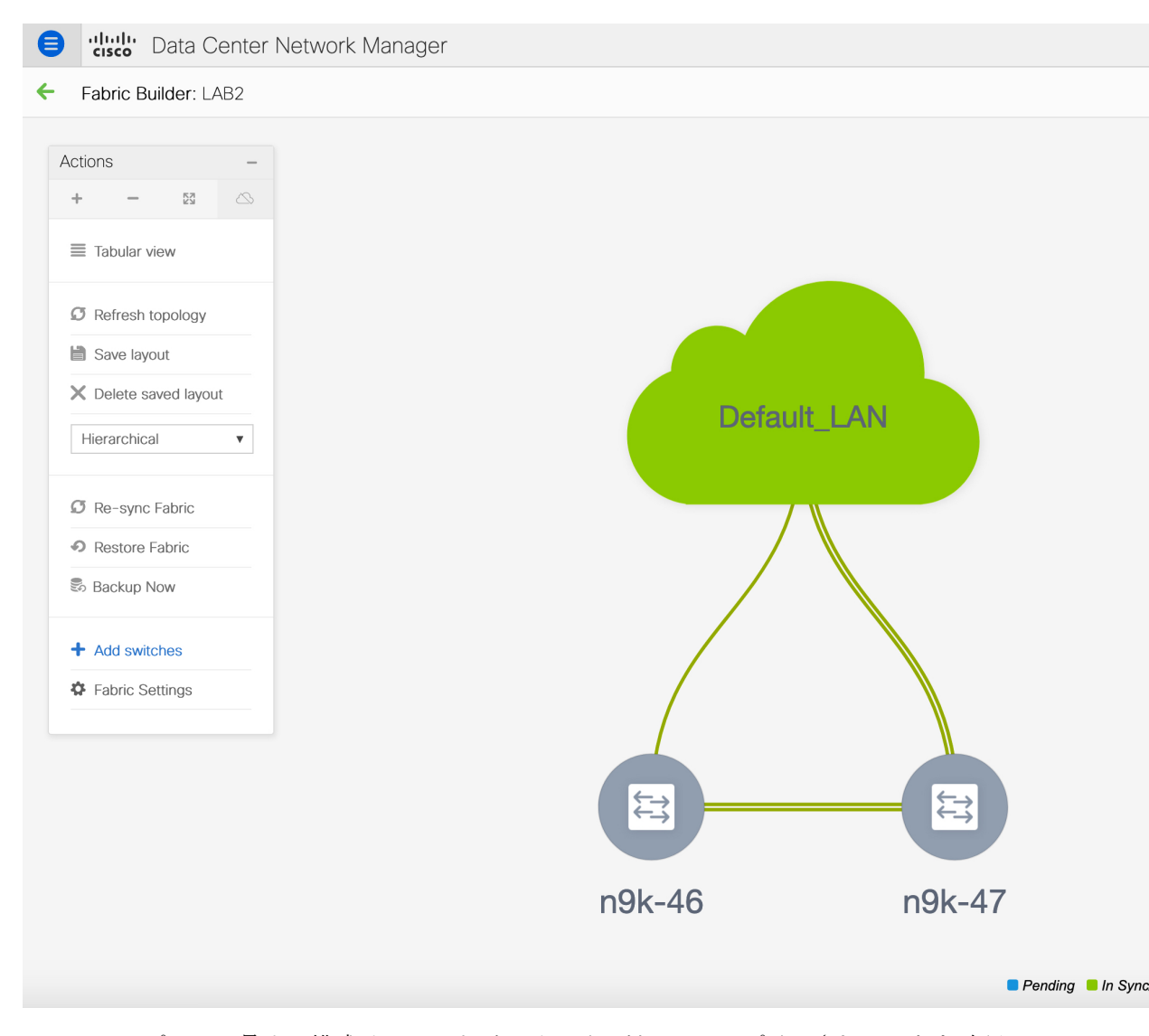

このステップでは、最小の構成インテントがスイッチに対してキャプチャされることを確認し ます。スイッチはすべての接続の問題やエラーが解決するまで、**[**移行モード(**Migration Mode**)**]** のままになります。スイッチをこのモードから外すには、その後の **[**保存して展開 (**Save & Deploy**)**]** 操作が必要です。

## <span id="page-11-0"></span>**LAN** クラシック ファブリック テンプレートの機能

LAN\_Classic テンプレートの次の機能は、External\_Fabric\_11\_1 テンプレートと同じサポートを 提供します。

サポートされる機能は次のとおりです。

• 設定コンプライアンス

- ファブリック/スイッチのバックアップまたは復元
- ネットワーク インサイト
- パフォーマンス モニタリング
- VMM
- トポロジ ビュー
- Kubernetes の可視化
- RBAC

詳細については、機能固有のセクションを参照してください。

 $\overline{\phantom{a}}$ 

I